SECTION 13

lil'

# E-600 Calibration

This procedure is designed to calibrate an E-600 with the many hand probes available from Eberline. Select a probe from the list below then go to the corresponding page.

#### EQUIPMENT REQUIRED:

IBM PC/AT 386 Compatible Computer, Windows 3.1 capable.

Windows program for E-600 (part of E600OPT7 or E600OPT17)

CA-104-60 Data Cable and appropriate detector cable, CA-XXX-60 unless otherwise specified. Graphics capable printer.

Calibration standard sources, isotope and type vary with probe.

#### REFERENCE:

E-600 PC Windows Technical Manual (MA-WINE600)

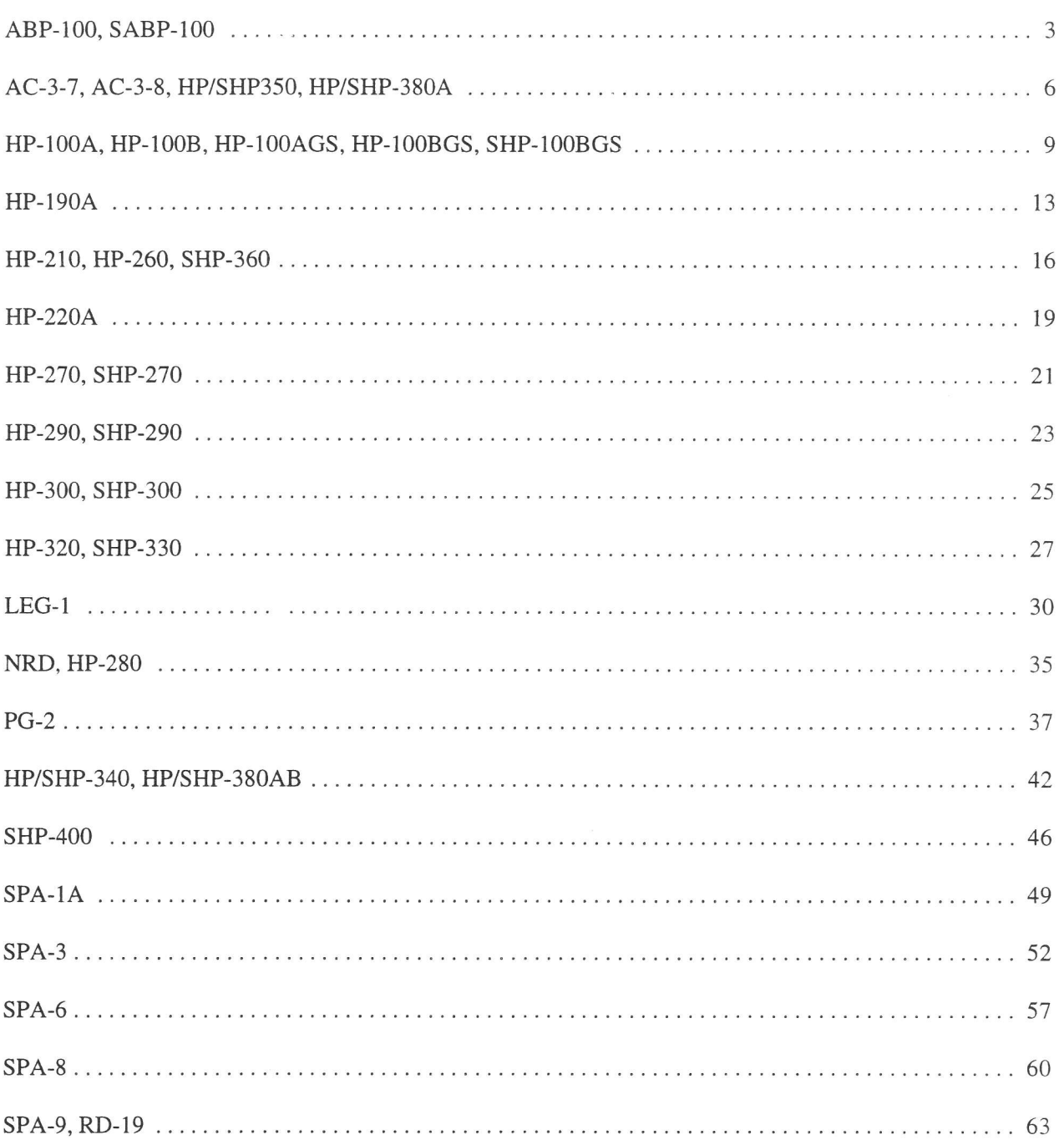

#### A. ABP-100, SABP-1OO

**III** 

ll

I

tl

ll'

llil.

til

Calibration in dps, dpm, cps, cpm, Bq, dps/100cm<sup>2</sup>, dpm/100cm<sup>2</sup>, Bq/100cm<sup>2</sup>

- I. With the E-600 OFF, connect the computer and detector cables to the instrument. Turn the E-600 to the CHECK position, then launch the WinE600 program. Set and verify correct time in the E-600 by selecting Utility, then Set Time.
- 2. Next load the probe parameters. Select Edit, Load Setup From Disk, then Smart Probe Parameters or Conventional Probe Parameters whichever is applicable. From the list presented, select the appropriate file for the probe under calibration. Click on the  $OK$  button to transfer the parameters from the disk file to the instrument. Verify the default probe parameters in the E-600 are set per the table below by selecting Edit, Smart Probe or Conventional Probe, then the Probe and Channel parameters. Previously calibrated smart probes will have parameters stored and won't require downloading from the computer.

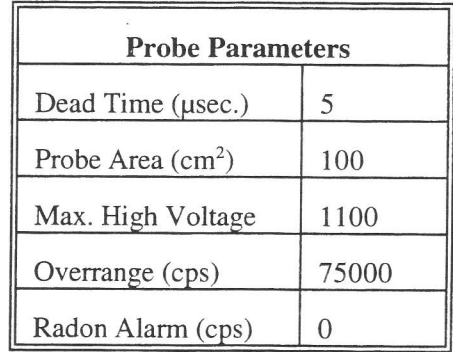

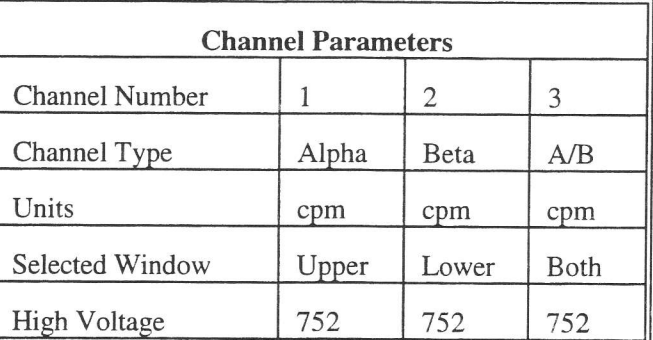

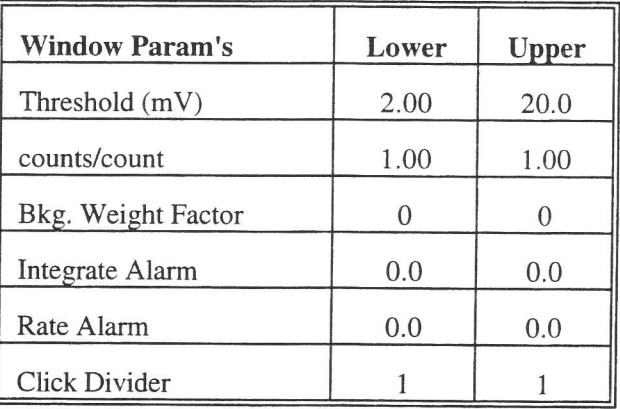

Select Edit, Instrument Parameters, then enter the E-600 serial number and calibration dates in the window 3. that appears. For "Last Cal. Date" parameter enter the actual date of calibration and "Next Cal. Date" parameter should be set to one year after last cal date. Likewise, enter the probe serial number, model, and cal dates in the Probe Parameters submenu of either the Smart Probe or Conventional Probe as applicable.

4. Select Calibrate, then Run Plateau from the sub-menu. Click on the Channel 1 button on top, then edit the plateau voltage parameters as shown below. Specify a graph name (up to 30 characters) and a graph file name. Note the graph file name must have a .GRF extension.

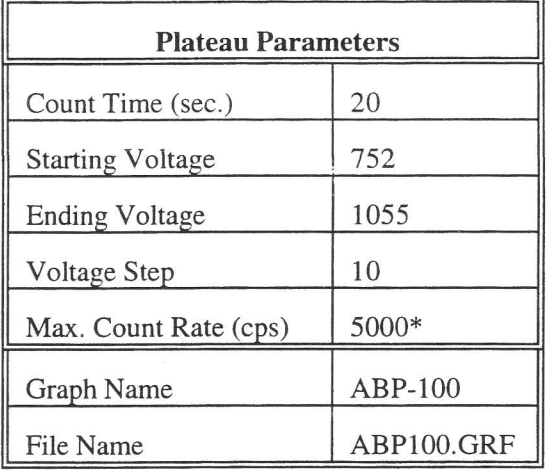

\* Depends on source activity.

- Expose the probe to a <sup>99</sup>Tc 10K to 200K cpm (or  $\approx$  20K to 400K dpm) plated source. Position the source disc with the active side facing the probe. Click on the *Start* button. There will be a delay before the first count begins as the high voltage settles. A graph of the source plateau will appear after the first count. When the ending voltage is reached a prompt will appear asking if the ending voltage should be extended. If the noise region of the plateau has not been reached extend the ending voltage as necessary to complete the plateau. 5.
- When the plateau is complete, select the high voltage set point by clicking on the  $\lt$  and  $gt$  symbols on the voltage plateau graph until the vertical bar is at the center of the plateau. The operating voltage is normally sei at a point where the voltage is as high as possible with less than a  $1\%$  beta to alpha crossover. The black vertical bar turns red when the beta to alpha crossover exceeds  $1\%$ . Once it turns red, move the bar back until the alpha counts (upper window) is  $\leq 0.1$  cps to obtain the optimum operating voltage. Save the desired high voltage setting for channel 1 by clicking on the Set HV button in the plateau dialog box. A prompt will appear to verify the HV set point is the desired value established during the plateau. Click on the *Channel* 2 button on top and then the Set HV button to set the same HV for channel 2. Repeat the same for Channel 3. 6.
- Both alpha and beta backgrounds must be established prior to determining the calibration constant and crossover correction factor for each window. Begin by selecting Calibration, then Determine Calibration Constant. Verify Channel 3, Upper Window, and Background buttons are selected with the count time set to 180 seconds. Place the probe in a low background area and then click on the *Start* button to begin the background count. The Alpha background should be less than 10 cpm. If the background is too high, try decreasing the high voltage, (refer to the previously run plateau). Click on the Lower Window button to display the beta background. The beta background should be less than 500 cpm. 7.
- Next determine the calibration constant and crossover factor for the Beta (lower) window. Select Channel 3. Lower Window, Cal. Const. and the Do XOver box. Enter the calibration field, which should be a 47mm  $\sqrt[9]{1}$ . source of around  $50K$  to  $100K$  cpm. The units must be in cpm to match the probe set up. Expose the probe to the source and click on *Start* to begin the count. The actual count time is determined by the WinE600 program. 8.
- Verify the determined Beta Cal. Constant (ie.  $2\pi$  efficiency or counts/count parameter) is greater than 0.10 for  $^{99}$ Tc. If within tolerance, answer Yes to the save prompt to store the CC and crossover factor. Note the efficiency (CC  $\times$  100 = % eff.) to record on the calibration report. 9.
- 10. Now determine the calibration constant and crossover factor for the Alpha (upper) window. Select Channel 3, Upper Window, Cal. Const., and Do XOver. Enter the calibration field, which should be a 47mm <sup>230</sup>Th source (or  $^{239}$ Pu if available) of around 50K to 100K cpm. The units must be in cpm to match the probe set up. Expose the probe to the source and click on Start to begin the count. Actual count time is determined by the WinE600 program.
- 11. Upon completion, verify the determined Alpha Cal. Constant (ie. 2π efficiency or counts/count parameter) is greater than 0.10 for  $^{230}$ Th, and greater than 0.18 for  $^{239}$ Pu. If within tolerance, answer Yes to the save prompt to store the CC and crossover factor. Note the efficiency (CC  $\times$  100 = % eff.) to record on the calibration report.
- 12. Unless calibration other than cpm or cps is specified, edit the cal constant to 1.00 in both the upper and lower windows of channel 3. This yields <u>actual probe count rate</u>, the recommended procedure for these probes. To edit the cal constant select Edit, Smart or Conventional Probe as applicable, then Channel Parameters. Jump to step 15.
- 13. If calibration is to source count rate  $(2\pi$  emissions) then jump to step 15. Do not edit the cal constants to 1.00, the previously determined values are correct for  $2\pi$  emissions.
- 14. If units of dps, dpm or Bq, dps/100cm<sup>2</sup>, dpm/100cm<sup>2</sup>, or Bq/100cm<sup>2</sup> are desired, change the activity units and cal constant at this time. To edit the units and cal constant select Edit, Smart or Conventional Probe as applicable, then Channel Parameters. Select the desired units in channel 3. Then divide the previously determined cal constant by two, and enter the new cal constant. This must be done for both upper and lower windows of channel 3.

For example: If the previously determined cal constant was 0.24 counts/count. Change the units to dpm, then edit the cal constant to 0.12 counts/disint.  $(0.24 \div 2)$ .

- Verify correct units of measure are set in the instrument. Copy the new parameters from channel 3 to channels 15. 1 and 2 by selecting Edit, Smart or Conventional Probe as applicable, then Channel Parameters. Click on the Copy button and when prompted enter "1" as the channel to copy to. Repeat the same for channel 2. Copying channel parameters will require restoring the Channel Type and Selected Window for each channel. Channel <sup>1</sup> should be set to Alpha channel type, with the Upper window selected. Channel 2 should be set to Beta channel type, with the Lower window selected. Refer to the Channel Parameters table.
- 16. Calibration is complete. To print cal report, select Calibration, then Print Calibration Report, while still connected to the E-600 just calibrated. Since no linearity data was taken, click on the NO button when the Print Linearity Data dialog box appears. Record the isotope and previously determined efficiency on the printed cal report. Print the plateau for this probe by selecting Calibration, Display Plateau then select the appropriate file from the list in the dialog box. Verify printer is connected to the computer and ready to print. When the Graph Window is displayed, select File then Print Graph.

til

fi

tfi

## B. AC-3-7,AC-3-8, HP/SHP-350, HP/SHP-38OA

Calibration in CPS, CPM, DPS, DPM, Bq Calibration to  $^{239}$ Pu (or  $^{230}$ Th if necessary) in S94 type source holders when possible, except for HP/SHP-380A.

- With the E-600 OFF, connect the computer and detector cables to the instrument. Turn the E-600 to the CHECK position, then launch the WinE600 program. Set and verify correct time in the E-600 by selecting Utility, then Set Time. l.
- Next load the probe parameters. Select Edit, Load Setup From Disk, then Smart Probe Parameters or Conventional Probe Parameters whichever is applicable. From the list presented, select the appropriate file for the probe under calibration. Click on the  $OK$  button to transfer the parameters from the disk file to the instrument. Verify the default probe parameters in the E-600 are set per the table below by selecting Edit, Smart Probe or Conventional Probe, then the Probe and Channel parameters. Previously calibrated smart probes will have parameters stored and won't require downloading from the computer. 2.

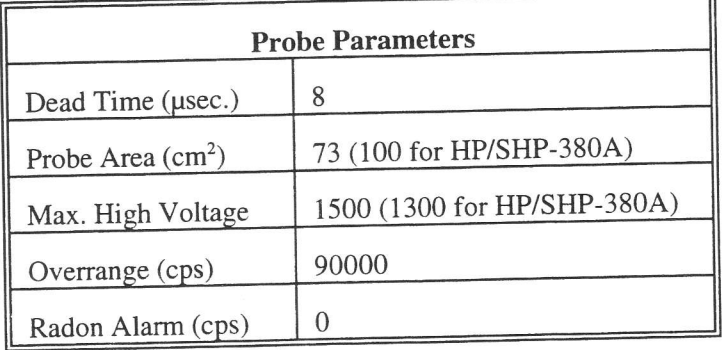

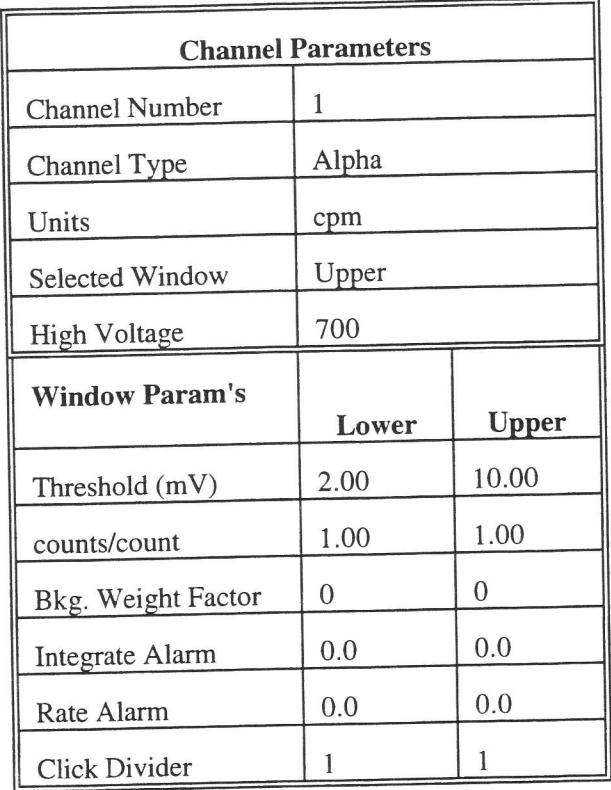

Select Edit, Instrument Parameters, then enter the E-600 serial number and calibration dates in the window 3. that appears. For "Last Cal. Date" parameter enter the actual date of calibration and "Next Cal. Date"

parameter should be set to one year after last cal date. Likewise, enter the probe serial number, model, and cal dates in the Probe Parameters submenu of either the Smart Probe or Conventional Probe as applicable.

4. Select Calibrate, then Run Plateau. Click on the Channel 1 radio button on top, then edit the plateau voltage parameters as shown below. Specify a graph name (up to 30 characters) and a graph file name. Note the graph file name must have a .GRF extension.

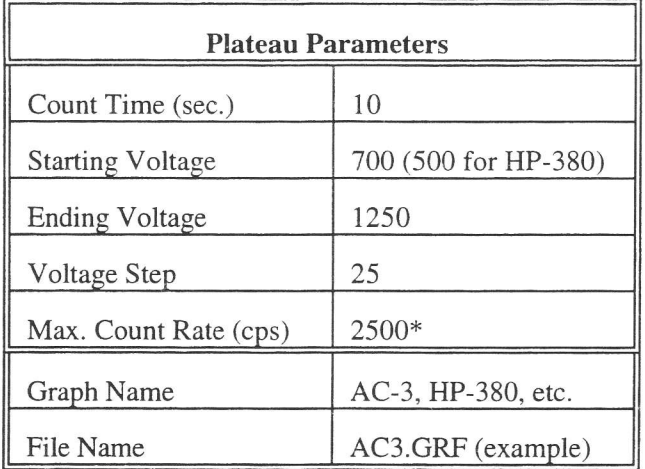

\* Depends on source activity.

- 5. Expose the probe to a <sup>239</sup>Pu (or <sup>230</sup>Th) 40K to 200K cpm (or  $\approx$  80K to 400K dpm) plated source. Position the source disc with the active side facing the probe. Click on the *Start* button. There will be a delay before the first count begins as the high voltage settles. A graph of the source plateau will appear after the first count. When the ending voltage is reached a prompt will appear asking if the ending voltage should be extended. If ' the noise region ofthe plateau has not been reached extend the ending voltage as necessary to complete the plateau, but no higher than 1300 volts.
- 6. When the plateau is complete, select the high voltage set point by clicking on the  $\lt$  and  $gt$  symbols on the voltage plateau graph until the vertical bar is at the center of the upper window plateau. Adjust up and down from this point noting the ratio of the upper window counts versus the lower window counts shown in the lower left corner. Select the point where the upper window (alpha) counts are highest and the lower window (beta) counts are lowest while still on the plateau. Save the desired voltage setting to the instrument by clicking on the Set HV button in the plateau dialog box. A prompt will appear to verify the HV set point is the desired value established during the plateau.
- 7. Determine background and calibration constant next by selecting *Calibration* then *Determine Calibration Constant.* Verify Channel 1, Upper Window, and Background buttons are selected with the count time set to 300 seconds. Place the probe in a low background area and then click on the *Start* button to begin the background count. The background should be less than 10 cpm.
- 8. Upon completion of the background count, click on the *Cal. Const.* button. Enter the calibration field, which should be a <sup>239</sup>Pu source (or <sup>230</sup>Th), of around 50K cpm ( $\approx$  100K dpm). The units have to be in cpm to match the probe set up. Expose the probe to the source and click on *Start* to begin the count. The actual count time is determined by the WinE600 program.
- 9. Upon completion, verify the determined cal constant (ie.  $2\pi$  efficiency or counts/count parameter) for <sup>239</sup>Pu is greater than 0.28 for the AC-3-7, greater than 0.18 for the AC-3-8, and greater than 0.36 for the HP/SHP-350 and HP/SHP-380A. If within tolerance, answer Yes to the save prompt. Note the efficiency (CC  $\times$  100 = % eff.) to record later on the calibration report.

til

til,

lfi

tffi

Iffi

ifi

,

- 10. Unless calibration other than cpm is specified, edit the cal constant to 1-00 in both the upper and lower windows of channel 1. This yields actual probe count rate, the recommended procedure for these probes. To edit the cal constant select Edit, Smart or Conventional Probe as applicable, then Channel Parameters. Jump to step 13.
- 11. If calibration is to <u>source count rate</u> ( $2\pi$  emissions) then jump to step 13. Do not edit the cal constants to 1.00, the previously determitied values are correct for  $2\pi$  emissions.
- 12. If units of dps, dpm or Bq, dps/100cm<sup>2</sup>, dpm/100cm<sup>2</sup>, or Bq/100cm<sup>2</sup> are desired, change the activity units and cal constant at this time. To edit the units and cal constant select Edit, Smart or Conventional Probe as applicable, then Channel Parameters. Select the desired units in channel 1 and divide the previously determined cal constant by two.

For example: If the previously determined cal constant was 0.28 counts/count. Change the units to dpm, then edit the cal constant to 0.14 counts/disint.  $(0.28 \div 2)$ .

13. Calibration is now complete. Verify correct units of measure are set in the instrument. To print cal report, select Calibration, and Print Calibration Report, while still connected to the E-600 just calibrated. Since no linearity data was taken, click on the NO button when the Print Linearity Data dialog box appears. Record the isotope and previously determined efficiency on the printed calibration report. Print the plateau for this probe by selecting Calibration, Display Plateau then select the appropriate file from the list in the dialog box. Verify printer is connected to the computer and ready to print. When the plateau is displayed in the Graph Window, select File then Print Graph.

I

I

t

I

t

t

I

I

I

I

I

I

i.

I

I

#### C. HP-100A, HP-100B, HP-100AGS, HP-100BGS, SHP-100BGS Calibration in CPS, CPM, Bq, DPS, DPM, DPS/100cm<sup>2</sup>, DPM/100cm<sup>2</sup>, Bq/100cm<sup>2</sup>

- l. With the E-600 OFF, connect the computer and detector cables to the instrument. Turn the E-600 to the CHECK position, then launch the WinE600 program. Set and verify correct time in the E-600 by selecting Utility, then Set Time.
- Next load the probe parameters. Select Edit, Load Setup From Disk, then Smart Probe Parameters or Conventional Probe Parameters whichever is applicable. From the list presented, select the appropriate file for the probe under calibration. Click on the  $OK$  button to transfer the parameters from the disk file to the instrument. Verify the default probe parameters in the E-600 are set per the table below by selecting Edit, Smart Probe or Conventional Probe, then the Probe and Channel parameters. Previously calibrated smart probes will have parameters stored and won't require downloading from the computer. 2.

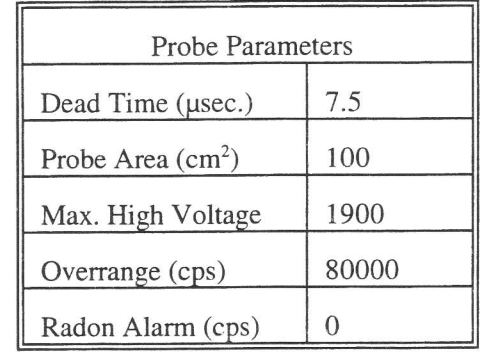

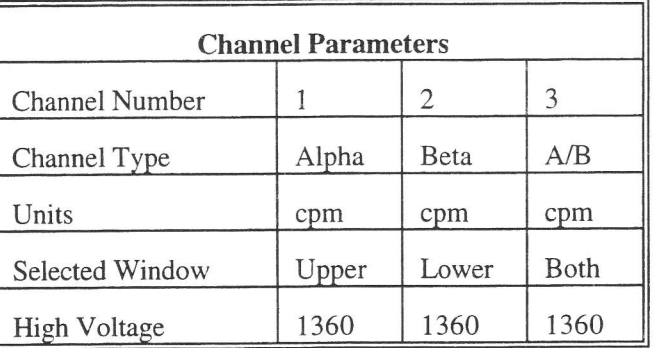

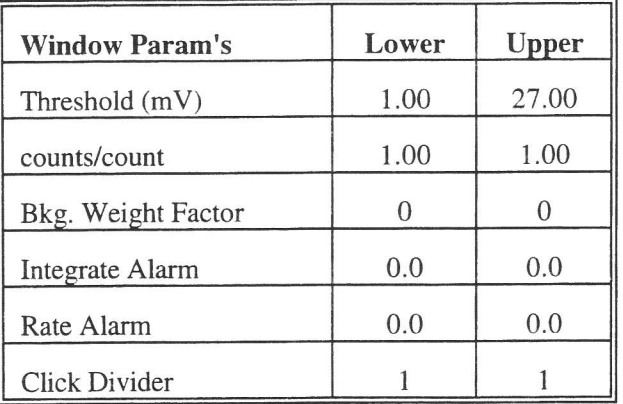

Flush the probe with P10 gas for one hour (minimum) at a flow rate of 50 cc/min. During the actual plateau and counting operations, flow must be maintained at 40 cc/min or more. 3.

ilt

ilt

til

- 4. Select Edit, Instrument Parameters, then enter the E-600 serial number and calibration dates in the window that appears. For "Last Cal. Date" parameter enter the actual date of calibration and "Next Cal. Date" parameter should be set to one year after last cal date. Likewise, enter the probe serial number, model, and cal dates in the Probe Parameters submenu of either the Smart Probe or Conventional Probe as applicable.
- Select Calibrate, then Run Plateau from the sub-menu. Click on the Channel 3 radio button on top, then edit the plateau voltage parameters as shown below. Specify a graph name (up to 30 characters) and a graph file name. Note the graph file name must have a .GRF extension. 5.

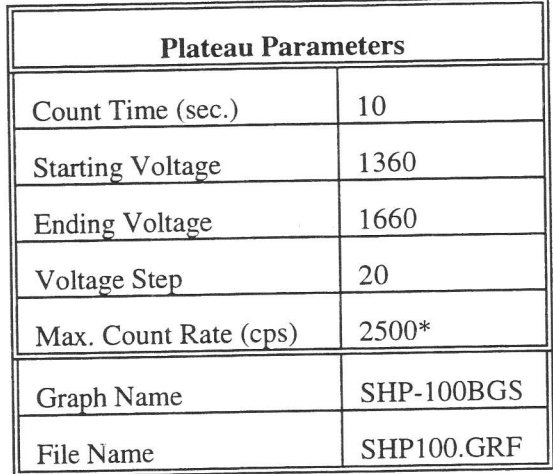

\* Depends on source activitY.

- 6. Expose the probe to a <sup>99</sup>Tc\* 40K to 200K cpm (or  $\approx 80$ K to 400K dpm) plated source. Position the source with the active side facing the probe. Click on the Start button. There will be a delay before the first count begins as the high voltage settles. A graph of the source plateau will appear after the first count. When the ending voltage is reached a prompt will appear asking if the ending voltage should be extended. If the noise region of the plateau has not been reached extend the ending voltage as necessary to complete the plateau.
- 7. When the plateau is complete, select the high voltage set point by clicking on the  $\lt$  and  $gt$  symbols on the voltage plateau graph until the vertical bar is at the center of the plateau. The operating voltage is normally set at a point where the voltage is as high as possible with less than a 1% beta to alpha crossover. The black vertical bar turns red when the beta to alpha crossover exceeds 1%. Move the bar back one position when it turns red to obtain the optimum operating voltage. Save the desired voltage setting for channel 1 by clicking on the Set HV button in the plateau dialog box. A prompt will appear to verify the HV set point is the desired value established during the plateau. Click on the Channel 2 button on top and then the Set HV button to set the same HV for channel 2. Repeat the same for channel 3.
- Both alpha and beta backgrounds must be established prior to determining the calibration constant and crossover correction factor for each window. Begin by selecting Calibration, then Determine Calibration Constant. Verify Channel 3, Upper Window, and Background buttons are selected with the count time set to 180 seconds. Place the probe in a low background area and then click on the Start button to begin the background reading. The alpha background should not exceed 5 cpm. If the background is too high, try decreasing the high voltage. While Background is still selected, click on the Lower Window button to display the beta background. The beta background should be less than 600 cpm. 8.
- Next determine the calibration constant and crossover factor for the Beta (lower) window. Select Channel 3, Lower Window, Cal. Const. and the Do XOver box. Enter the calibration field, which should be a 100cm<sup>2</sup>, <sup>137</sup>Cs source. The units must be in cpm to match the probe set up. Expose the probe to the source and click on Start to begin the count. The actual count time is determined by the WinE600 program. 9.
- 10. Verify the determined Beta Cal. Constant (ie.  $2\pi$  efficiency or counts/count parameter) is greater than 0.52 for  $137Cs$ . If within tolerance, answer Yes to the save prompt to store the CC and crossover factor. Note the efficiency (CC  $\times$  100 = % eff.) to record on the calibration report.
- 11. Now determine the calibration constant and crossover factor for the Alpha (upper) window. Select Channel 3, Upper Window, Cal. Const., and Do XOver. Enter the calibration field, which should be a 100cm<sup>2</sup>, <sup>241</sup>Am source. The units must be in cpm to match the probe set up. Expose the probe to the source and click on Start to begin the count. Actual count time is determined by the WinE600 program.
- 12. Upon completion, verify the determined Alpha Cal. Constant (ie.  $2\pi$  efficiency or counts/count parameter) is greater than  $0.45$  for  $241$ Am. If within tolerance, answer Yes to the save prompt to store the CC and crossover factor. Note the efficiency (CC  $\times$  100 = % eff.) to record later on the calibration report.
- 13. Unless calibration other than cpm is specified, edit the cal constant to 1.00 in both upper and lower windows of channel 3. This yields actual probe count rate, the recommended procedure for these probes. To edit the cal constant select *Edit, Smart* or *Conventional Probe* as applicable, then *Channel Parameters.* Jump to step 16.
- 14. If calibration to <u>source count rate</u> ( $2\pi$  emissions) is specified, then jump to step 16. Do not edit the cal constants to 1.00, the previously determined values are correct for  $2\pi$  emissions.
- 15. If units of dpm, dps, Bq, dps/100cm2, dpm/100cm2, or Bq/100cm2 are desired, change the activity units and cal constant. To edit the units and cal constant select *Edit, Smart or Conventional Probe* as applicable, then Channel Parameters. Select the desired units in channel 3 and divide the previously determined cal constant by two.

For example: If the previously determined cal constant was 0.54 counts/count. Change the units to dpm, then edit the cal constant to 0.27 counts/disint.  $(0.54 \div 2)$ .

- 16. Verify correct units of measure are set in the instrument. Copy the new parameters from channel 3 to channels 1 and 2. Select Edit, Smart or Conventional Probe as applicable, then Channel Parameters. Click on the Copy button, then enter "1" as the channel to copy to. Repeat the same for channel 2. Copying channel parameters will require restoring the *Channel Type* and *Selected Window* for each channel. Channel 1 should be set to Alpha channel type, with the Upper window selected. Channel 2 should be set to Beta channel type, with the Lower window selected. Refer to the Channel Parameters table.
- 17. Calibration is complete. To print cal report, select Calibration, then Print Calibration Report, while still connected to the E-600 just calibrated. Since no linearity data was taken, click on the NO button when the Print Linearity Data dialog box appears. After printing the report, enter the Alpha and Beta isotope and efficiency on the cal report. Print the plateau for this probe by selecting Calibration, Display Plateau then select the appropriate file from the list in the dialog box. Verify printer is connected to the computer and ready to print. When the Graph Window is displayed, select File then Print Graph.
- 18. The gas should now be disconnected from the probe. For Gas Seal (GS) versions of the probe perform the following:

a. Seal the probe by disconnecting the inlet and then the outlet.

b. Wait 4 hours. Measure the Beta  $2\pi$  efficiency. It should be less than 5% decrease from the original value from step 10. Calculate the percent decrease with the following equation. This value should be less than 5.0  $(5\%)$ :

tfi

It

trll r[l

lfi-

rlt I

| Eff step 10 - Eff step 18b | $\times$ 100 |
|----------------------------|--------------|
| Eff step 10                | $\times$ 100 |

\* 100cm<sup>2</sup> source is preferred, but any size may be used for the plateau. If necessary, the following isotopes may also be used for the plateau:  $137Cs$ ,  $90Sr$ ,  $60Co$ . A 100cm<sup>2</sup> 137Cs source is the only type that should be used to measure beta efficiencY.

### D. IIP.I9OA

#### Section 1- Calibration in CPM

(for R/h calibration skip to section 2)

- 1. With the E-600 OFF, connect the computer and detector cables to the instrument. Turn the E-600 to the CHECK position, then launch the WinE600 program. Set and verify correct time in the E-600 by selecting Utility, then Set Time.
- 2. Next load the probe parameters. Select Edit, Load Setup From Disk, then Smart Probe Parameters or Conventional Probe Parameters whichever is applicable. From the list presented, select the appropriate file for the probe under calibration. Click on the  $OK$  button to transfer the parameters from the disk file to the instrument. Verify the default probe parameters in the E-600 are set per the table below by selecting Edit, Smart Probe or Conventional Probe, then the Probe and Channel parameters. Previously calibrated smart probes will have parameters stored and won't require downloading from the computer.

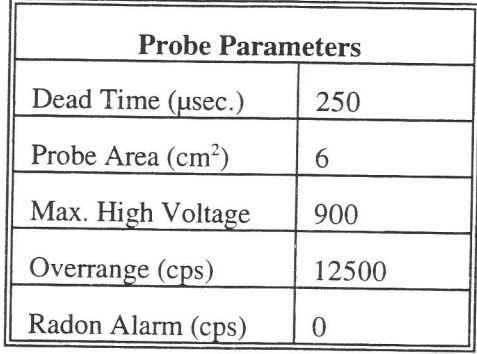

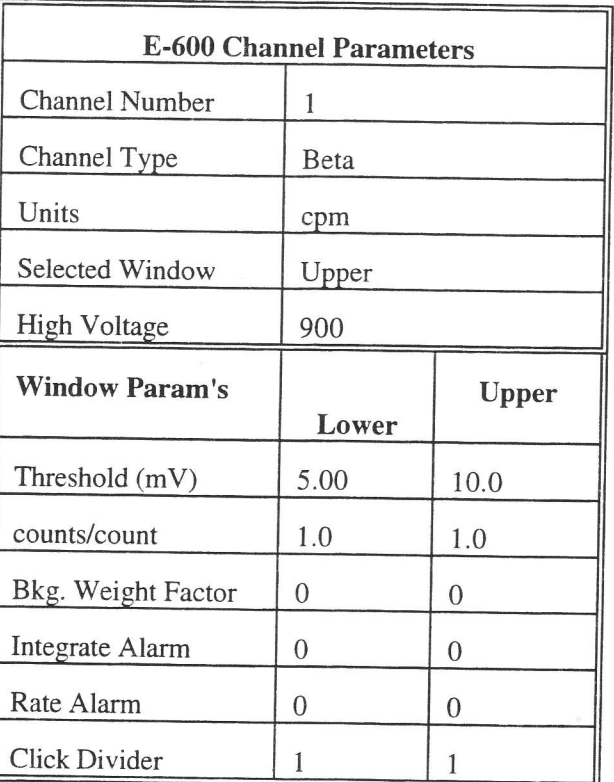

3. If R/h calibration is specified, then jump to step 10, otherwise calibration should be in CpM.

- 4. Place the probe in a low background area. Select Calibration, then Determine Calibration Constant. Verify Channel 1, Upper Window, and Background are selected with the count time set to 180 seconds. Click on the Start button to begin background count.
- After the background has been determined, click on Cal. Const. Expose the probe, screen on a I inch plated  $^{90}$ SrY source of less than 20k cpm. Click on the *Start* button to begin determining cal constant. Actual count time is determined by the program and source activity. Upon completion, verify the determined Beta Cal. Constant (ie.  $2\pi$  efficiency or counts/count parameter) is greater than 0.12. If within tolerance, answer Yes to the save prompt. Note the efficiency (CC  $\times$  100 = % eff.) to record later on the calibration report. 5.
- Select Calibrate, then Run Linearity Check. Click on the Efficiency Based Linearity Check box on top of the dialog box that appears. Enter the  $^{90}SrY$  source count rate for the linearity fields. Sources should be 1 inch, plated <sup>90</sup>SrY of about 2K to 20K cpm and another of  $\approx$  75K to 100K cpm. Note the field entered must be in the same units (cpm) as the probe set up. 6.
- Click on the Start button to begin the linearity check. If a LINDATA.TXT file already exists the Overwrite dialog box will appear. Click on Yes to overwrite the existing file with the new linearity data. Follow the instructions in the dialog boxes that appear. The E-600 response and percent error will be reported. (Note: The linearity tolerance is set in System parameters). Click on the Start button again to repeat the linearity tests or to add different fields. The Overwrite box that appears will allow adding to the existing linearity data file or overwriting it. 7.
- If linearity checks ok, edit the cal constant to 1 .00 in both the upper and lower windows of channel l. This yields actual probe count rate, the recommended procedure for these probes. To edit the cal constant select Edit, Smart or Conventional Probe as applicable, then Channel Parameters. 8.
- When the linearity tests are complete, select Calibration, then Print Calibration Report, while still connected to the E-600 just calibrated. Add the linearity data to the report when prompted, prior to printing. Record the isotope and previously determined efficiency on the cal report. 9.

#### Section 2 - R/h Calibration

- 10. Select *Edit, Smart* or *Conventional Probe* as applicable, then *Channel Parameters*. Change the units from cpm to R/h in channel land the channel type to gamma.
- 11. Select Calibration, then Determine Calibration Constant. Verify Channel 1, Upper Window, and Cal. Const. are selected. Enter the cal constant field of 0.0075R/h. Place the probe in a 0.0075 R/h (7.5 mR/h)  $137Cs$  field, side on. Click on the *Start* button to begin determining cal constant. Actual count time is determined by the program and field strength. When the count is complete, click on  $Save$  to store the new calibration constant if within 1.15E+08 to 1.95E+08.
- 12. Next, click on *Dead Tune*. Enter the dead time field of 0.75R/h. Place the probe, in a 0.75R/h (750 mR/h)  $137Cs$  field. Click on the *Start* button. The program could take several count cycles to determine an accurate dead time. If dead time falls within 230 to 330 usec., then click on *Save* when prompted, to store the new Dead Time value in the instrument.
- 13. Select Calibrate, then Run Linearity Check. Enter the following <sup>137</sup>Cs linearity fields in the box that appears 0.005 R/h (5 mR/h), 0.05 R/h (50 mR/h), and  $0.25$  R/h (250 mR/h). Note the field entered must be in the same units (R/h), as the probe set up.
- 14. Click on the Start button to begin the linearity check. If a LINDATA.TXT file already exists the Overwrite dialog box will appear. Click on Yes to overwrite the existing file with the new linearity data. Follow the instructions in the dialog boxes that appear. The E-600 response and percent error will be reported. (Note:

The linearity tolerance is set in System parameters). Click on the Start button again to repeat the linearity tests or to add different fields. The Overwrite box that appears will allow adding to the existing linearity data file or overwriting it.

15. When the linearity tests are complete, select Calibration, then Print Calibration Report, while still connected to the E-600 just calibrated. Add the linearity data to the report when prompted, prior to printing.

tI

til

#### E. HP-210, HP-260, SHP-360

#### Section 1 - Calibration in CPM (for R/h calibration skip to section 2)

- 1. With the E-600 OFF, connect the computer and detector cables to the instrument. Turn the E-600 to the CHECK position, then launch the WinE600 program. Set and verify correct time in the E-600 by selecting Utility, then Set Time.
- 2. Next load the probe parameters. Select Edit, Load Setup From Disk, then Smart Probe Parameters or Conventional Probe Parameters whichever is applicable. From the list presented, select the appropriate file for the probe under calibration. Click on the  $OK$  button to transfer the parameters from the disk file to the instrument. Verify the default probe parameters in the E-600 are set per the table below by selecting Edit, Smart Probe or Conventional Probe, then the Probe and Channel parameters. Previously calibrated smart probes will have parameters stored internally and won't require downloading from the computer.

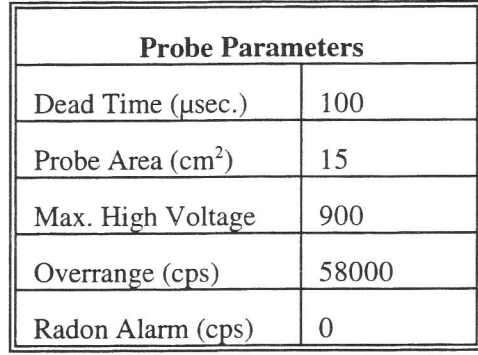

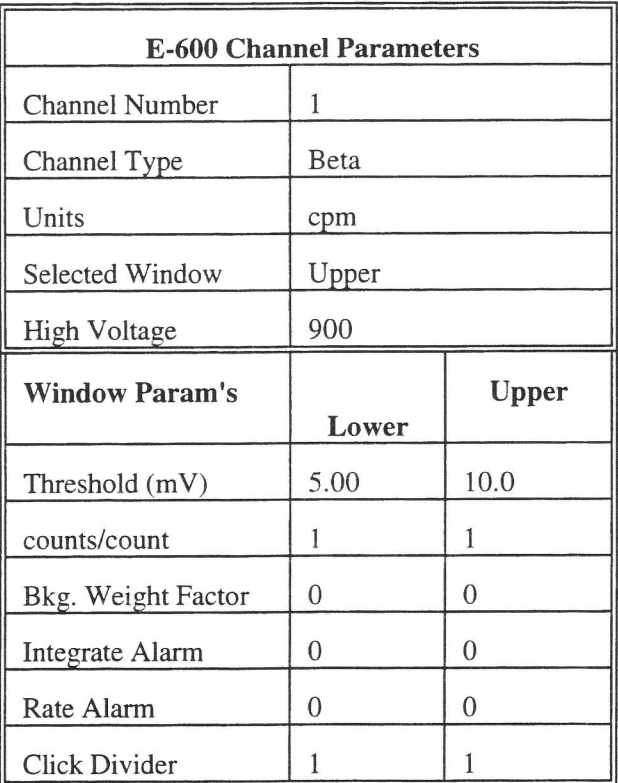

3. If R/h calibration is specified, then jump to step 9, otherwise calibration should be in CPM.

I

- $4.$ Place the probe in a low background area. Select Calibration, then Determine Calibration Constant. Verify Channel 1, Upper Window, and Background are selected with the count time set to 120 seconds. Click on the Start butt
- 5. After the background has been determined, click on *Cal. Const.* Expose the probe to a 47mm <sup>99</sup>Tc source of 18k to 35k cpm. Click on the *Start* button to begin determining cal constant. Actual count time is determined b
- 6. Select Calibrate, then Run Linearity Check. Click on the Efficiency Based Linearity Check box on top of the dialog box that appears. Enter the <sup>99</sup>Tc source count rate for the linearity fields. Sources should be 47mm, dialog box that appears. Enter the <sup>39</sup>Tc source count rate for the linearity fields. Sources should be 47mm,<br><sup>99</sup>Tc of about 15k to 40k cpm (this may be the same source used in Step 5.) and another of ≈75K to 100K cpm.<br>N
- 7. Click on the *Start* button to begin the linearity check. If a LINDATA.TXT file already exists the *Overwrite* dialog box will appear. Click on *Yes* to overwrite the existing file with the new linearity data. Follow the i
- 8. If linearity checks ok, edit the cal constant to 1.00 in both the upper and lower windows of channel 1. This yields <u>actual probe count rate</u>, the recommended procedure for these probes. To edit the cal constant select *Ed*
- 9. When the linearity tests are complete, select *Calibration*, then *Print Calibration Report*, while still connected to the E-600 just calibrated. Add the linearity data to the report when prompted, prior to printing. Recor

#### Section 2 - R/h calibration

- 10. Select *Edit*, *Smart* or *Conventional Probe* as applicable, then *Channel Parameters*. Change the units from cpm to R/h in channel 1 and the channel type to gamma.
- 11. Select *Calibration*, then *Determine Calibration Constant*. Verify Channel 1, Upper Window, and *Cal. Const.* are selected. Enter the cal constant field of 0.0075 R/h.

#### **NOTE**

Use 1/4" plastic (plexiglas) between source and detector, placed in contact with detector, for the following readings.

- 12. Place the probe in a 0.0075 R/h (7.5 mR/h) <sup>137</sup>Cs field, face on. Click on the *Start* button to begin determining cal constant. Actual count time is determined by the program and field strength. When the count is complete, click on *Save* to store the new calibration constant if within 1.8E+08 to 2.4E+08.
- 13. Next, click on *Dead Time*. Enter the dead time field of 0.75R/h. Place the probe, in a 0.75R/h (750 mR/h) <sup>137</sup>Cs field. Click on the *Start* button. The program could take several count cycles to determine an accurate dead time. If dead time falls within 80 to 125 µsec., click on *Save* when prompted, to store the new Dead T
- $0.005$  R/h (5 mR/h),  $0.05$  R/h (50 mR/h), and 0.5 R/h (500 mR/h). Note the field entered must be in the same units (R/h), as the probe set up. 14. Select Calibrate, then Run Linearity Check. Enter the following <sup>137</sup>Cs linearity fields in the box that appears:

ril

- 15. Click on the Start button to begin the linearity check. If a LINDATA.TXT file already exists the Overwrite dialog box will appear. Click on Yes to overwrite the existing file with the new linearity data. Follow the instructions in the dialog boxes that appear. The E-600 response and percent error will be reported. (Note: The linearity tolerance is set in System parameters). Click on the Start button again to repeat the linearity tests or to add different fields. The Overwrite box that appears will allow adding to the existing linearity data file or overwriting it.
- 16. When the linearity tests are complete, select *Calibration*, then *Print Calibration Report*, while still connected to the E-600 just calibrated. Add the linearity data to the report when prompted, prior to printing. Record the isotope and previously determined efficiency on the printed cal report.

F. HP.22OA

Calibration in R/h

- With the E-600 OFF, connect the computer and detector cables to the instrument. Turn the E-600 to the CHECK position, then launch the WinE600 program. Set and verify correct time in the E-600 by selecting Utility, then Set Time. l.
- Next load the probe parameters. Select Edit, Load Setup From Disk, then Smart Probe Parameters or Conventional Probe Parameters whichever is applicable. From the list presented, select the appropriate file for the probe under calibration. Click on the  $OK$  button to transfer the parameters from the disk file to the instrument. Verify the default probe parameters in the E-600 are set per the table below by selecting Edit, Smart Probe or Conventional Probe, then the Probe and Channel parameters. Previously calibrated smart probes will have parameters stored internally and won't require downloading from the computer. 2.

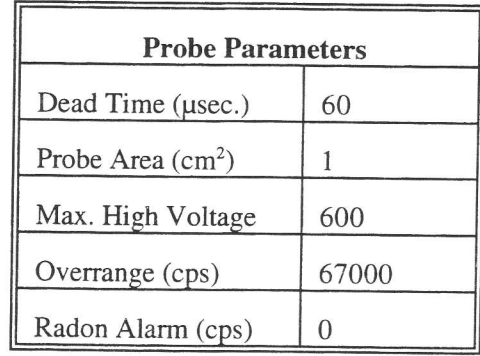

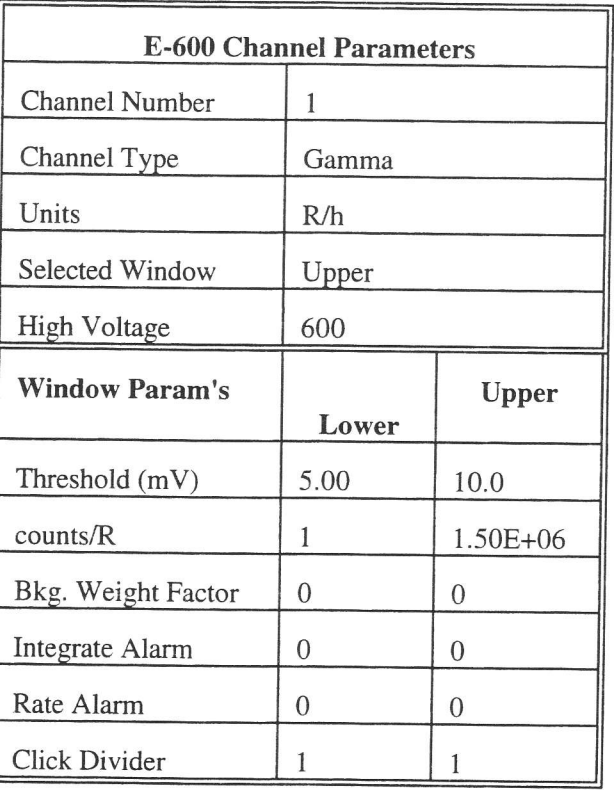

Place the probe in a low background area. Select Calibration, then Determine Calibration Constant. Verify Channel 1, Upper Window, and Cal. Const. are selected. 3.

- A +. Enter the cal constant field, 0.075 R/h. Place the probe in a 75 mR/h (0.075 R/h) <sup>137</sup>Cs field. Click on the *Start* button to begin determining cal constant. Actual count time is determined by the program and field stre
- 5. Next, click on *Dead Time*. Enter the dead time field, 75 R/h. Place the probe in a 75 R/h<sup>137</sup>Cs field. Click on the *Start* button. The program could take several count cycles to determine an accurate dead time. If dead
- 6. Change the linearity tolerance to 15% by selecting *Edit*, then *System Parameters*. Next perform the linearity check by selecting *Calibrate*, then *Run Linearity Check*. Enter the following <sup>137</sup>Cs linearity fields in t
- 7. Click on the *Start* button to begin the linearity check. If a LINDATA.TXT file already exists the *Overwrite* dialog box will appear. Click on *Yes* to overwrite the existing file with the new linearity data. Follow the i
- 8. When the linearity tests are complete, select *Calibration*, then *Print Calibration Report*, while still connected to the E-600 just calibrated. Add the linearity data to the report when prompted.

u

- G. HP-270, SHP-270 Calibration in R/h
- 9. With the E-600 OFF, connect the computer and detector cables to the instrument. Turn the E-600 to the CHECK position, then launch the WinE600 program. Set and verify correct time in the E-600 by selecting Utility, then Set Time.
- 10. Next load the probe parameters. Select Edit, Load Setup From Disk, then Smart Probe Parameters or Conventional Probe Parameters whichever is applicable. From the list presented, select the appropriate file for the probe under calibration. Click on the  $OK$  button to transfer the parameters from the disk file to the instrument. Verify the default probe parameters in the E-600 are set per the table below by selecting Edit, Smart Probe or Conventional Probe, then the Probe and Channel parameters. Previously calibrated smart probes will have parameters stored internally and won't require downloading from the computer.

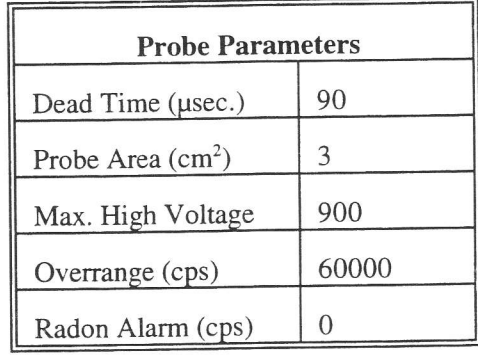

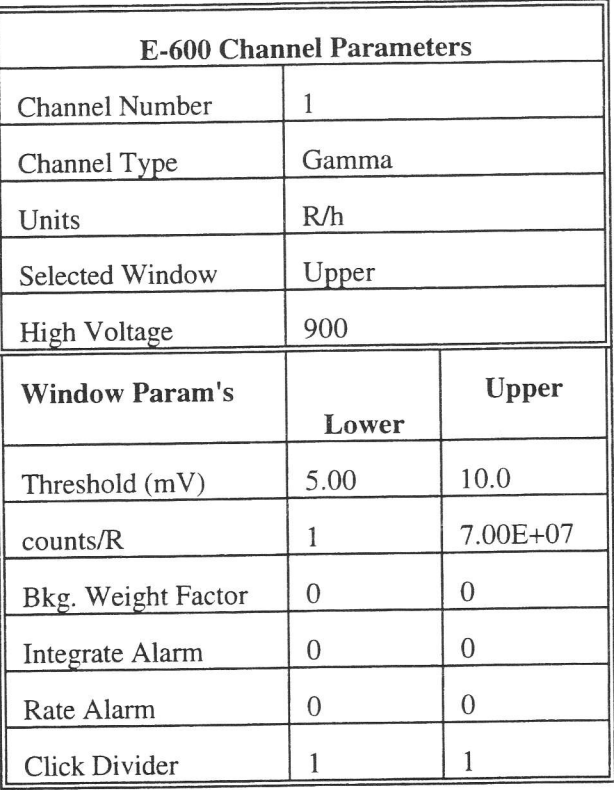

11. Select Calibration, then Determine Calibration Constant. Verify Channel 1, Upper Window, and Cal. Const. are selected. Enter the calibration constant field, 0.0075 R/h. Place the probe in a 7.5 mR/h (0.0075 R/h) <sup>137</sup>Cs field, side on, shield closed. Click on the Start button to begin determining cal constant. Actual count

time is determined by the program and field strength. When the count is complete, click on Save to store the new calibration constant if within 4.98+07 to 9.lE+07.

- 12. Next, click on *Dead Time*. Enter the dead time field, 0.75 R/h. Place the probe, shield closed, in a 750 mR/h  $(0.75R/h)^{137}$ Cs field. Click on the *Start* button. The program could take several count cycles to determine an accurate dead time. If dead time falls within 60 to 120 usec., click on Save when prompted, to store new value in the instrument.
- 13. Select Calibrate, then Run Linearity Check. Enter the following <sup>137</sup>Cs linearity fields in the box that appears 0.005 R/h (5 mR/h), 0.5R/h (500mR/h), and 2R/h. Note the field entered must be in the same units (R/h), as the detector set up.
- 14. Click on the Start button to begin the linearity check. If a LINDATA.TXT file already exists the Overwrite dialog box will appear. Click on Yes to overwrite the existing file with the new linearity data. Follow the instructions in the dialog boxes that appear. The E-600 response and percent error will be reported. (Note: The linearity tolerance is set in System parameters). Click on the Start button again to repeat the linearity tests or to add different fields. The Overwrite box that appears will allow adding to the existing linearity data file or overwriting it all together.
- 15. When the linearity tests are complete, select Calibration, then Print Calibration Report, while still connected to the E-600 just calibrated. Add the linearity data to the report when prompted.

?-

- H. HP-290, SHP-290 Calibration in R/h
- 1. With the E-600 OFF, connect the computer and detector cables to the instrument. Turn the E-600 to the CHECK position, then launch the WinE600 program. Set and verify correct time in the E-600 by selecting Utility, then Set Time.
- 2. Next load the probe parameters. Select Edit, Load Setup From Disk, then Smart Probe Parameters or Conventional Probe Parameters whichever is applicable. From the list presented, select the appropriate file for the probe under calibration. Click on the  $OK$  button to transfer the parameters from the disk file to the instrument. Verify the default probe parameters in the E-600 are set per the table below by selecting Edit, Smart Probe or Conventional Probe, then the Probe and Channel parameters. Previously calibrated smart probes will have parameters stored internally and won't require downloading from the computer.

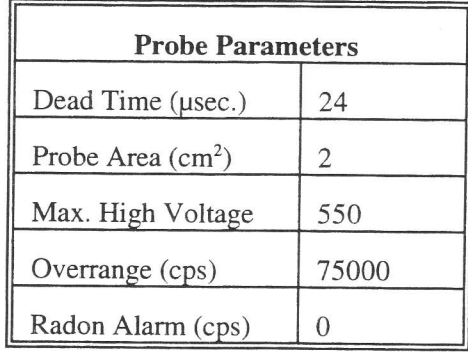

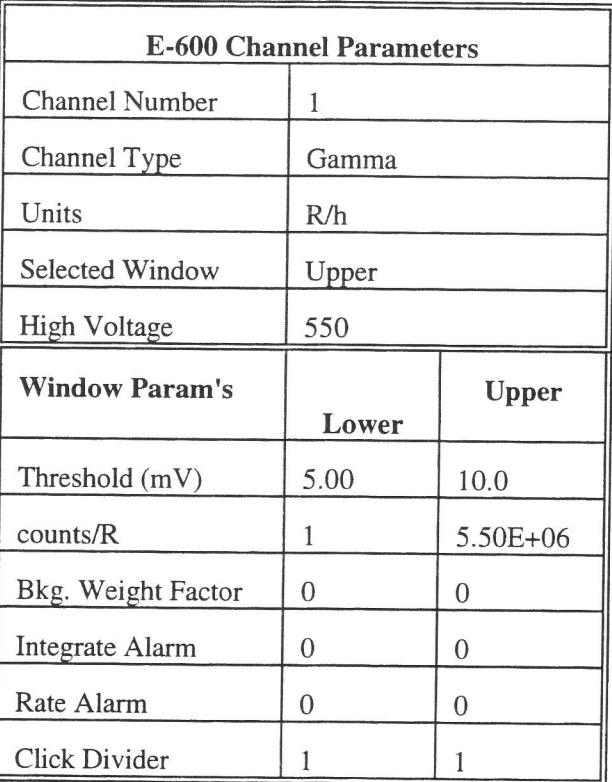

Select Calibrate, then Determine Calibration Constant. Verify Channel 1, Upper Window, and Cal. Const. 3. are selected. Enter the calibration constant field, 0.75 R/h. Place the probe in a 0.75 R/h (750 mR/h) <sup>137</sup>Cs

field, side on. Click on the *Start* button to begin count. Actual count time is determined by the program and field strength. When the count is complete, click on Save to store the new calibration constant if within 4.50E+06 to 7.0E+06.

- 4. Next, click on *Dead Time*. Enter the dead time field, 25 R/h. Place the probe in a 25 R/h<sup>137</sup>Cs field. Click on the Start button. The program could take several count cycles to determine an accurate dead time. If dead time falls within  $22-35$  usec., click on *Save* when prompted to store new value in the instrument.
- 5. Select Calibrate, then Run Linearity Check. Enter the following <sup>137</sup>Cs linearity fields in the box that appears: 0.075 R/h (75 mR/h), 7.5R/h, and 40R/h. Note the field entered must be in the same units (R/h), as the detector set up.
- 6. Click on the Start button to begin the linearity check. If a LINDATA.TXT file already exists the Overwrite dialog box will appear. Click on Yes to overwrite the existing file with the new linearity data. Follow the instructions in the dialog boxes that appear. The E-600 response and percent error will be reported. (Note: The linearity tolerance is set in System parameters). Click on the Start button again to repeat the linearity tests or to add different fields. The Overwrite box that appears will allow adding to the existing linearity data file or overwriting it all together.
- 7. When the linearity tests are complete, select Calibration, then Print Calibration Report, while still connected to the E-600 just calibrated. Add the linearity data to the report when prompted.
- HP-300. SHP-300 I. Calibration in R/h
- l. With the E-600 OFF, connect the computer and detector cables to the instrument. Turn the E-600 to the CHECK position, then launch the WinE600 program. Set and verify correct time in the E-600 by selecting Utility, then Set Time.
- Next load the probe parameters. Select Edit, Load Setup From Disk, then Smart Probe Parameters or Conventional Probe Parameters whichever is applicable. From the list presented, select the appropriate file for the probe under calibration. Click on the  $OK$  button to transfer the parameters from the disk file to the instrument. Verify the default probe parameters in the E-600 are set per the table below by selecting Edit, Smart Probe or Conventional Probe, then the Probe and Channel parameters. Previously calibrated smart probes will have parameters stored internally and won't require downloading from the computer. 2.

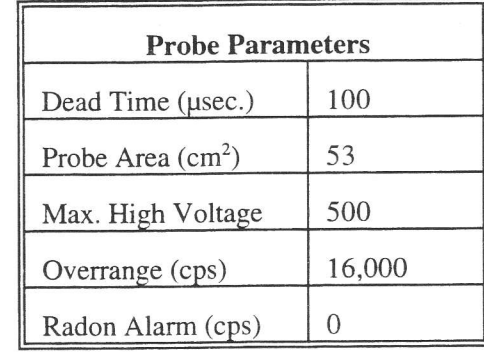

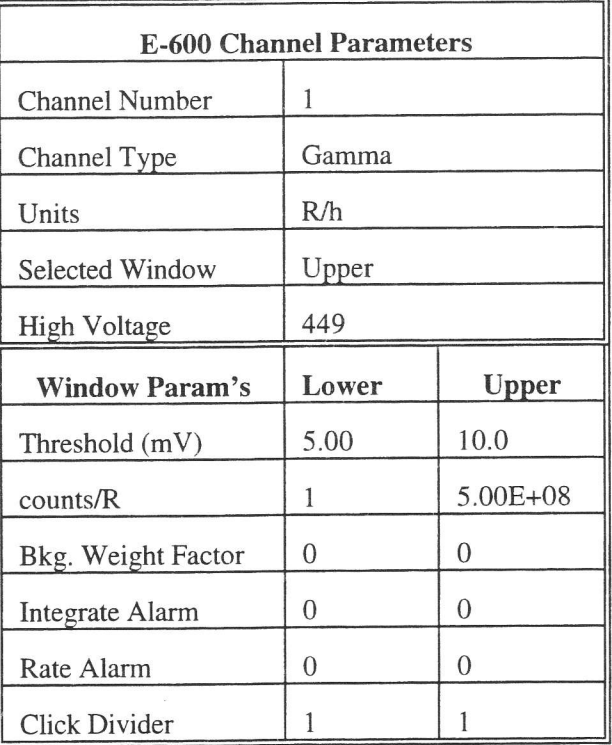

Select Calibration, then Determine Calibration Constant. Verify Channel 1, Upper Window, and Cal. Const. 3. are selected. Enter the calibration constant field, 0.001 R/h. Using the free air calibrator setup, place the probe in a 1 mR/h (0.001 R/h)  $137Cs$  field, side on. Click on the *Start* button to begin determining cal constant. Actual count time is determined by the program and field strength. Repeat until determined cal constant is

consistent. When count is complete, click on *Save* to store the new calibration constant if within 4.7E+08 to 7.08+08.

- 4. Next, click on *Dead Time*. Enter the dead time field, 0.05 R/h. Follow the instructions for HP-300 probes located in the source room for source well s/n EI-152. Place the probe in the special holder above the well, and set up for a 50 mR/h (0.05R/h)<sup>137</sup>Cs field per the HP-300 instructions. Click on the *Start* button. The program could take several count cycles to determine an accurate dead time. If dead time falls within 90 to 200  $\mu$ sec., click on Save when prompted to store the new value in the instrument.
- 5. Select Calibrate, then Run Linearity Check. Enter the following  $137Cs$  linearity fields in the box that appears: 0.02 R/h (20 mR/h), 0.05R/h (50mR/h), and .1R/h (100mR/h). Note the field entered must be in the same units (R/h), as the detector set up. Follow the instructions for the HP-300 probes when setting up these fields.
- 6. Click on the Start button to begin the linearity check. If a LINDATA.TXT file already exists the Overwrite dialog box will appear. Click on Yes to overwrite the existing file with the new linearity data. Follow the instructions in the dialg boxes that appear. The E-600 response and percent error will be reported. (Note: The linearity tolerance is set in System parameters). Click on the Start button again to repeat the linearity tests or to add different fields. The Overwrite box that appears will allow adding to the existing linearity data file or overwriting it all together.
- 7. When the linearity tests are complete, select Calibration, then Print Calibration Report, while still connected to the E-600 just calibrated. Add the linearity data to the printed calibration report when prompted.

]il

I

I

I

T

I

I

J. HP-320, SHP-330 Calibration in CPM, CPS, DPM, DPS, Bq

- l. With the E-600 OFF, connect the computer and detector cables to the instrument. Turn the E-600 to the CHECK position, then launch the WinE600 program. Set and verify correct time in the E-600 by selectins Utility, then Set Time.
- 2. Next load the probe parameters. Select Edit, Load Setup From Disk, then Smart Probe Parameters or Conventional Probe Parameters whichever is applicable. From the list presented, select the appropriate file for the probe under calibration. Click on the  $OK$  button to transfer the parameters from the disk file to the instrument. Verify the default probe parameters in the E-600 are set per the table below by selecting Edit, Smart Probe or Conventional Probe, then the Probe and Channel parameters. Previously calibrated smart probes will have parameters stored internally and won't require downloading from the compurer.

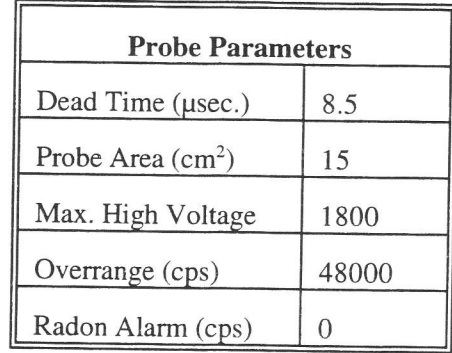

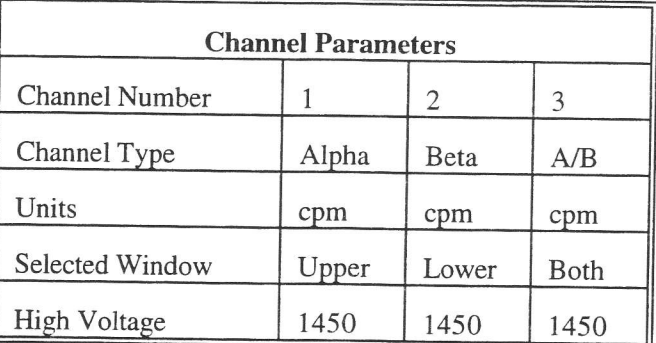

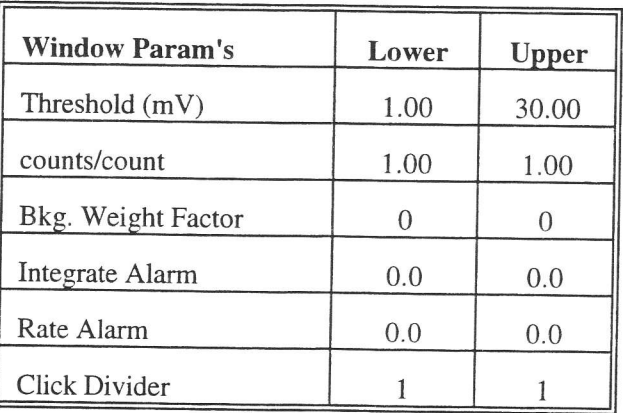

3. Select Edit, Instrument Parameters, then enter the E-600 serial number and calibration dates in the window that appears. For "Last Cal. Date" parameter enter the actual date of calibration and "Next Cal. Date" parameter should be set to one year after last cal date. Likewise, enter the probe serial number, model, and cal dates in the Probe Parameters submenu of either the Smart Probe or Conventional Probe as applicable.

4. Select Calibrate, then Run Plateau from the sub-menu. Click on the Channel 3 radio button on top, then edit the plateau voltage parameters as shown below. Specify a graph name (up to 30 characters) and a graph file name. Note the graph file name must have a .GRF extension.

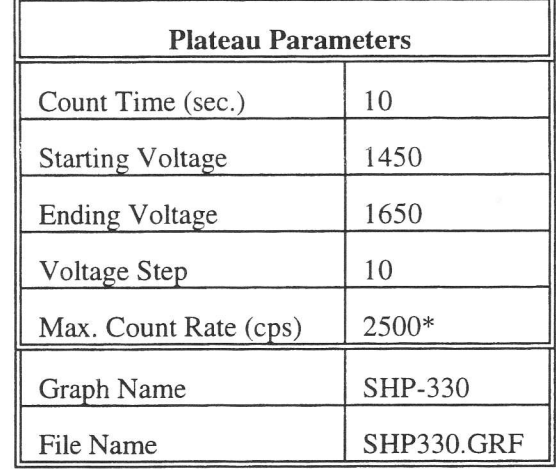

\* Depends on source activity.

- Expose the probe to a <sup>99</sup>Tc 20K to 200K cpm (or  $\approx$  40K to 400K dpm) 47mm plated source. Position the source disc with the active side facing the probe. Click on the Start button. There will be a delay before the fint count begins as the high voltage settles. A graph of the source plateau will appear after the first count. When the ending voltage is reached a prompt will appear asking if the ending voltage should be extended. If the noise region of the plateau has not been reached extend the ending voltage as necessary to complete the plateau. 5.
- When the plateau is complete, select the high voltage set point by clicking on the  $\lt$  and  $\gt$  symbols on the voltage plateau graph until the vertical bar is at the center of the plateau. Adjust up and down from this point noting the ratio of the upper window counts versus the lower window counts. Select the point where the lower window counts are highest and the upper window counts are lowest while still on the plateau. Save the desired voltage setting to the instrument by clicking on the Set HV button in the plateau dialog box. A prompt will appear to verify the HV set point is the desired value established during the plateau. 6.
- Both alpha and beta backgrounds must be established prior to determining the calibration constant and 7. crossover correction factor for each window. Begin by selecting Calibration, then Determine Calibration Constant. Verify Channel 3, Upper Window, and Background buttons are selected with the count time set to 180 seconds. Place the probe in a low background area and then click on the *Start* button to begin the background reading. The alpha background should not exceed 2 cpm. While Background is still selected, click on the Lower Window button to display the beta background. The beta background should be less than 50 cpm.
- Next determine the calibration constant and crossover factor for the Beta (lower) window. Select Channel 3, Lower Window, Cal. Const. and the Do XOver box. Enter the calibration field, which should be a 47mm  $^{99}$ Tc source of around 50K to 100K cpm. The units must be in cpm to match the probe set up. Expose the probe to the source and click on *Start* to begin the count. The actual count time is determined by the WinE600 program. 8.
- Verify the determined Beta Cal. Constant (ie.  $2\pi$  efficiency or counts/count parameter) is greater than 0.18 for  $^{99}$ Tc. If within tolerance, answer Yes to the save prompt to store the CC and crossover factor. Note the efficiency (CC  $\times$  100 = % eff.) to record on the calibration report. 9.

 l-

- 10. Now determine the calibration constant and crossover factor for the Alpha (upper) window. Select Channel 3, Upper Window, Cal. (. . onst., and Do XOver. Enter the calibration field, which should be a 47mm <sup>239</sup>Pu of around 50K to 100K cpm. The units must be in cpm to match the probe set up. Expose the probe to the source and click on Start to begin the count.
- 11. Upon completion, verify the determined Alpha Cal. Constant (ie. 2n efficiency or counts/count parameter) is greater than 0.20 for <sup>239</sup>Pu. If within tolerance, answer Yes to the save prompt to store the CC and crossover factor. Note the efficiency (CC  $\times$  100 = % eff.) to record later.
- 12. Unless calibration other than cpm is specified, edit the cal constant to 1.00 in both the upper and lower windows of channel 3. This yields actual probe count rate, the recommended procedure for these probes. To edit the cal constant select *Edit*, Smart or Conventional Probe as applicable, then Channel Parameters. Jump to step 15.
- 13. If calibration is to source count rate ( $2\pi$  emissions) then jump to step 15. Do not edit the cal constants to 1.00, the previously determined values are correct for  $2\pi$  emissions.
- 14. If units of dps, dpm or Bq, dps/100cm<sup>2</sup>, dpm/100cm<sup>2</sup>, or Bq/100cm<sup>2</sup> are desired, change the activity units and cal constant at this time. To edit the units and cal constant select Edit, Smart or Conventional Probe as applicable, then *Channel Parameters*. Select the desired units in channel 3 and divide the previously determined cal constant by two.

For example: If the previously determined cal constant was 0.24 counts/count. Change the units to cpm, then edit the cal constant to 0.12 counts/disint.  $(0.24 \div 2)$ .

- 15. Verify correct units of measure are set in the instrument. Copy the new Cal. Constant and other parameters to channels 1 and 2 by selecting Edit, Smart or Conventional Probe as applicable, then Channel Parameters. Click on the Copy button and when prompted enter "l" as the channel to copy to. Repeat the same for channel 2. Copying channel parameters will require restoring the Channel Type and Selected Window for each channel. Channel 1 should be set to Alpha channel type, with the Upper window selected. Channel 2 should be set to Beta channel type, with the Lower window selected. Refer to the Channel Parameters table.
- 16. Calibration is complete. To print cal report, Select Calibration, then Print Calibration Report, while still connected to the E-600 just calibrated. Since no linearity data was taken, click on the NO button when the print Linearity Data dialog box appears. Record the isotope and previously determined efficiency on the printed cal report. Print the plateau for this probe by selecting Calibration, Display Plateau then select the appropriate file from the list in the dialog box. When the Graph Window is displayed, select File then Print Graph.

K. LEG.I

r=

Section 1 - Calibration in CPS, CPM - Gross Counting (for PHA calibration skip to section 2.)

- 1. With the E-600 OFF, connect the computer and detector cables to the instrument. Turn the E-600 to the CHECK position, then launch the WinE600 program. Set and verify correct time in the E-600 by selecting Utility, then Set Time.
- 2. Next load the probe parameters. Select Edit, Load Setup From Disk, then Smart Probe Parameters or Conventional Probe Parameters whichever is applicable. From the list presented, select the appropriate file for the probe under calibration. Click on the  $OK$  button to transfer the parameters from the disk file to the instrument. Verify the default probe parameters in the E-600 are set per the table below by selecting Edit, Smart Probe or Conventional Probe, then the Probe and Channel parameters. Previously calibrated smart probes will have parameters stored intemally and won't require downloading from the computer.

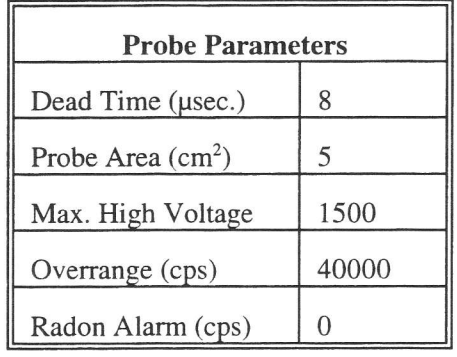

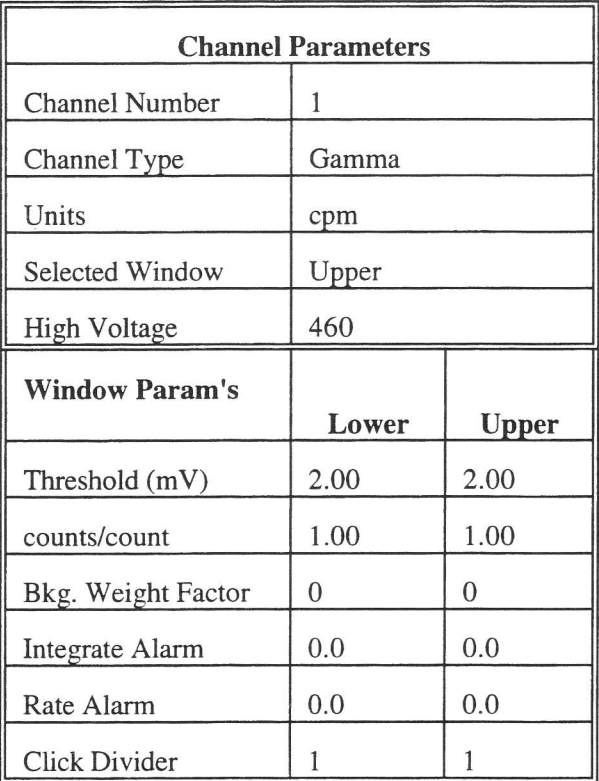

3. Select *Edit, Instrument Parameters*, then enter the E-600 serial number and calibration dates in the window that appears. For "Last Cal. Date" parameter enter the actual date of calibration and "Next Cal. Date"

parameter should be set to one year after last cal date. Likewise, enter the probe serial number, model, and cal dates in the Probe Par *ometers* submenu of either the *Smart Probe* or *Conventional Probe* as applicable.

A Select Calibrate, then Run Plateau. Click on the Channel 1 radio button on top, then edit the plateau voltage parameters as shown below. Specify a graph name (up to 30 characters) and a graph file name. Note the graph file name must have a .GRF extension.

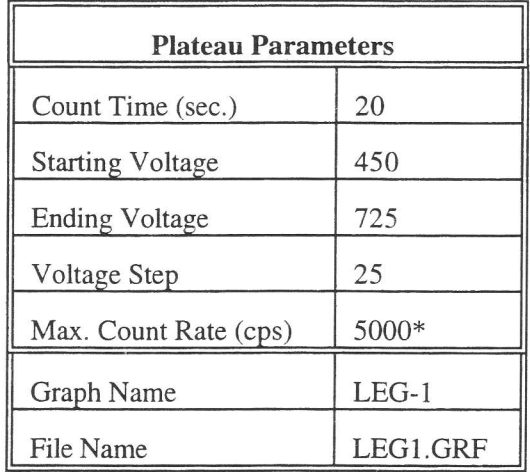

\* Depends on source activity.

- Expose the probe to an <sup>241</sup>Am plated source, of  $\approx 300$ k cpm ( $\approx 600$ k dpm). Position the source disc with the active side facing the end of the probe, preferably in a lead shield. Click on the Start button. There will be a delay before the first count begins as the high voltage settles. A graph of the source plateau will appear after the first count. When the ending voltage is reached a prompt will appear asking if the ending voltage should be extended. If the noise region of the plateau has not been reached, extend the ending voltage as necessary to complete the plateau. 5.
- When the plateau is complete, select the high voltage set point by clicking on the  $\lt$  and  $gt$  symbols on the voltage plateau graph until the vertical bar is at the center of the upper window plateau. The operating voltage is normally set at a point where the voltage is as high as possible with less than a  $1\%$  crossover. The black vertical bar turns red when the window crossover exceeds  $1\%$ . Move the bar back one position when it turns red to obtain the optimum operating voltage. Save the desired voltage setting to the instrument by clicking on the Set HV button in the plateau dialog box. A prompt will appear to verify the HV set point is the desired value established during the plateau. 6.
- Next select Calibration then Determine Calibration Constant. Verify Channel 1, Upper Window, and Background buttons are selected with the count time set to 300 seconds. Place the probe in a low background area, preferably in a lead shield, then click on the *Start* button to begin the background count. Note the background reading. 7.
- Check the <sup>241</sup>Am 60 keV gamma efficiency. Expose the detector to an <sup>241</sup>Am source of  $\approx$ 600k dpm, preferably s/n 6025 and place in a shield. Use the Background mode to acquire a count by watching the countdown in the lower right corner, note the cpm when it is below 2%. Subtract the previously determined background from this count. Use the following formula to determine efficiency. Note the calculated efficiency to record later on the calibration report. 8.

60keV  $\gamma$  eff. =  $\frac{E600 \text{ reading } - Bkg \times 100}{0.257 \text{ g}}$  $0.357 \times Source$  DPM

]||